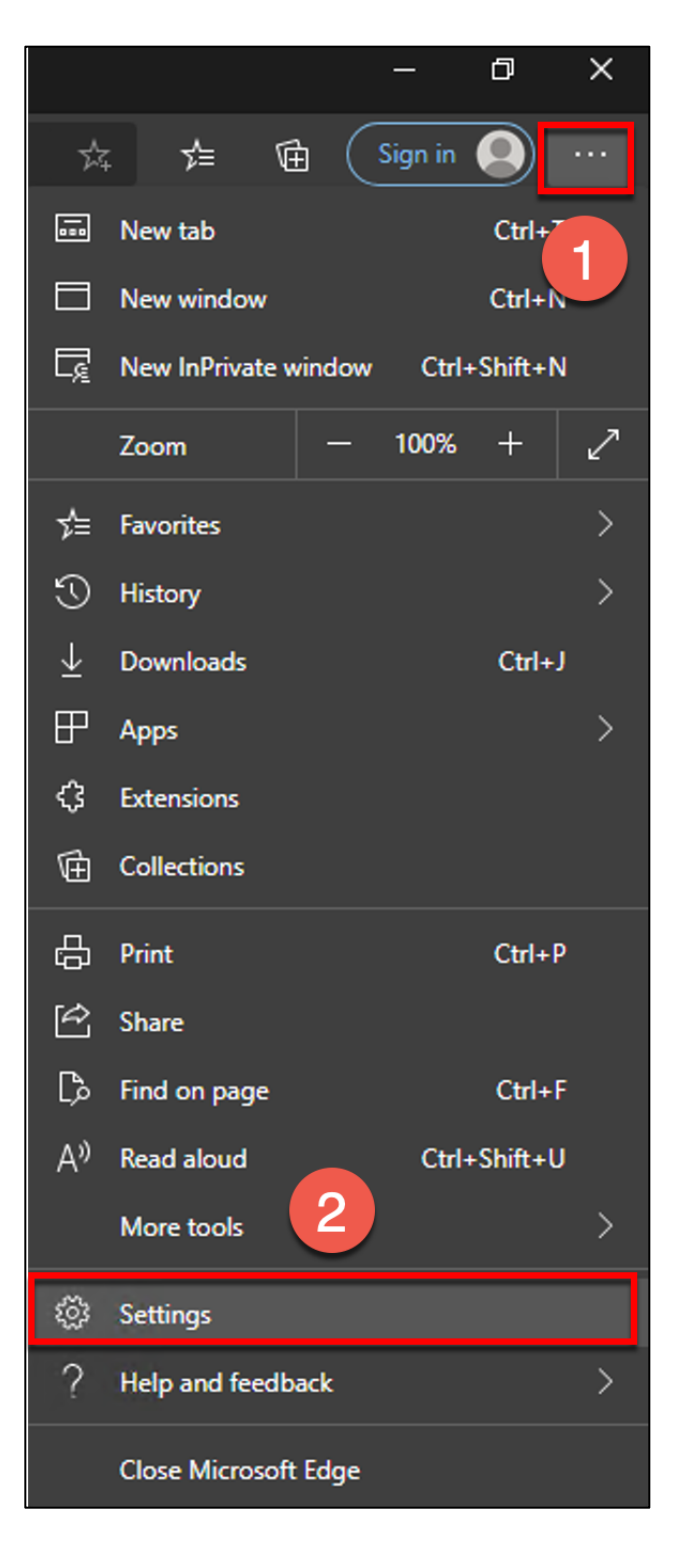

- 1. Click on the three dots in the upper right corner
- 2. Select Settings

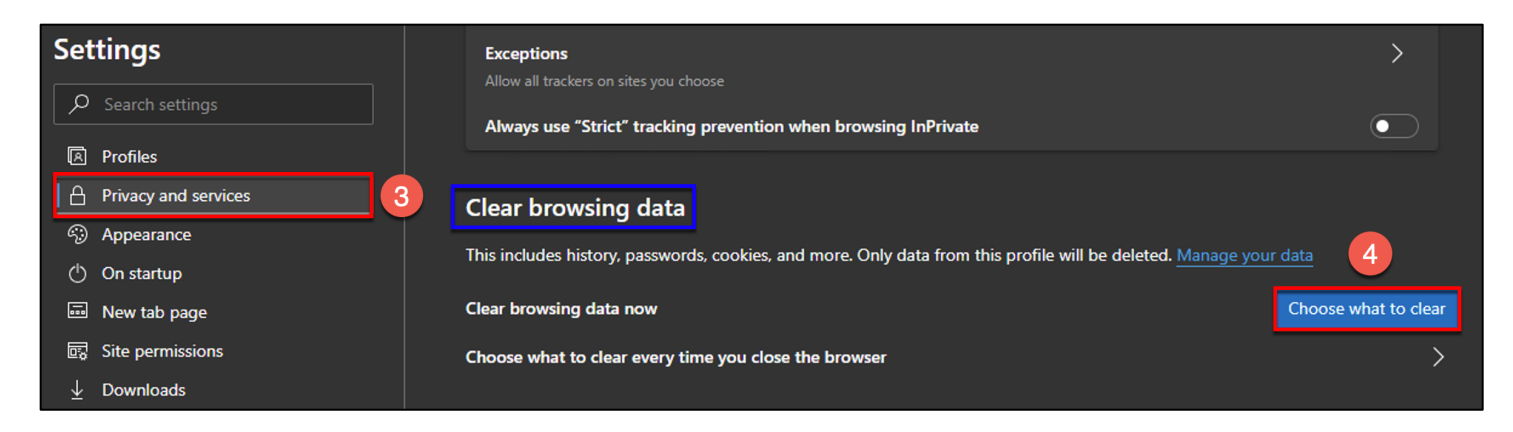

- 3. Click on Privacy and services
- 4. Under Clear browsing data, click on the Choose what to clear button

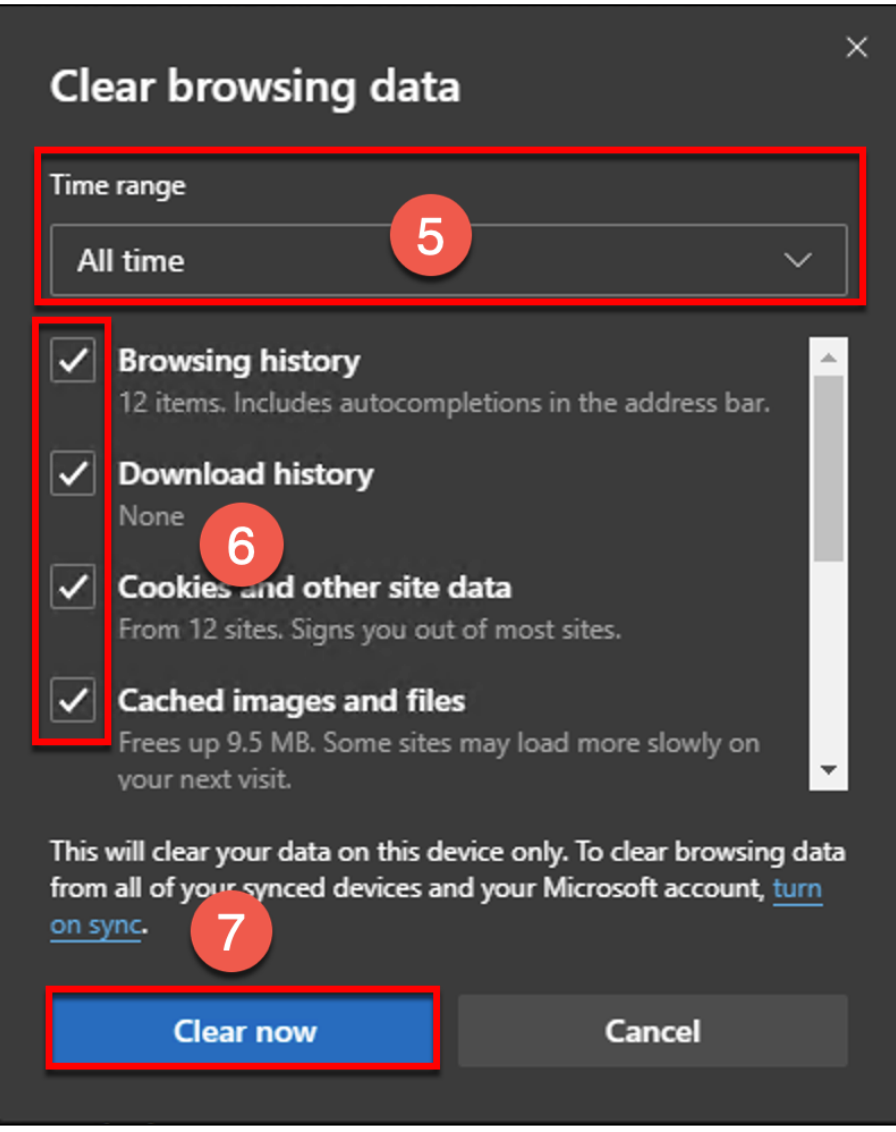

- 5. Update the field for "Time range" to All time
- 6. Place a check mark in every box (you may need to scroll down to see all boxes)
- 7. Click the Clear Now button

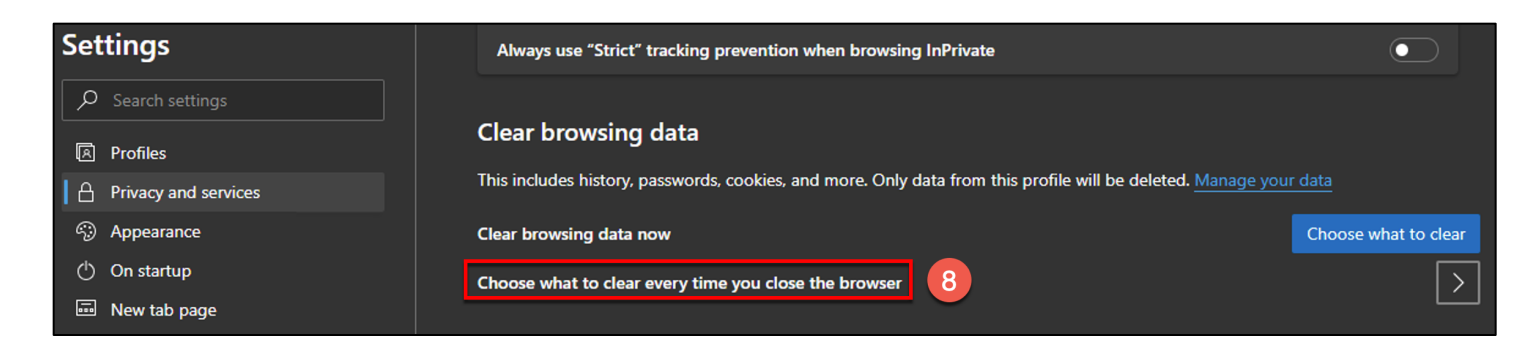

8. Under Clear browsing data, click on "Choose what to clear every time you close the browser"

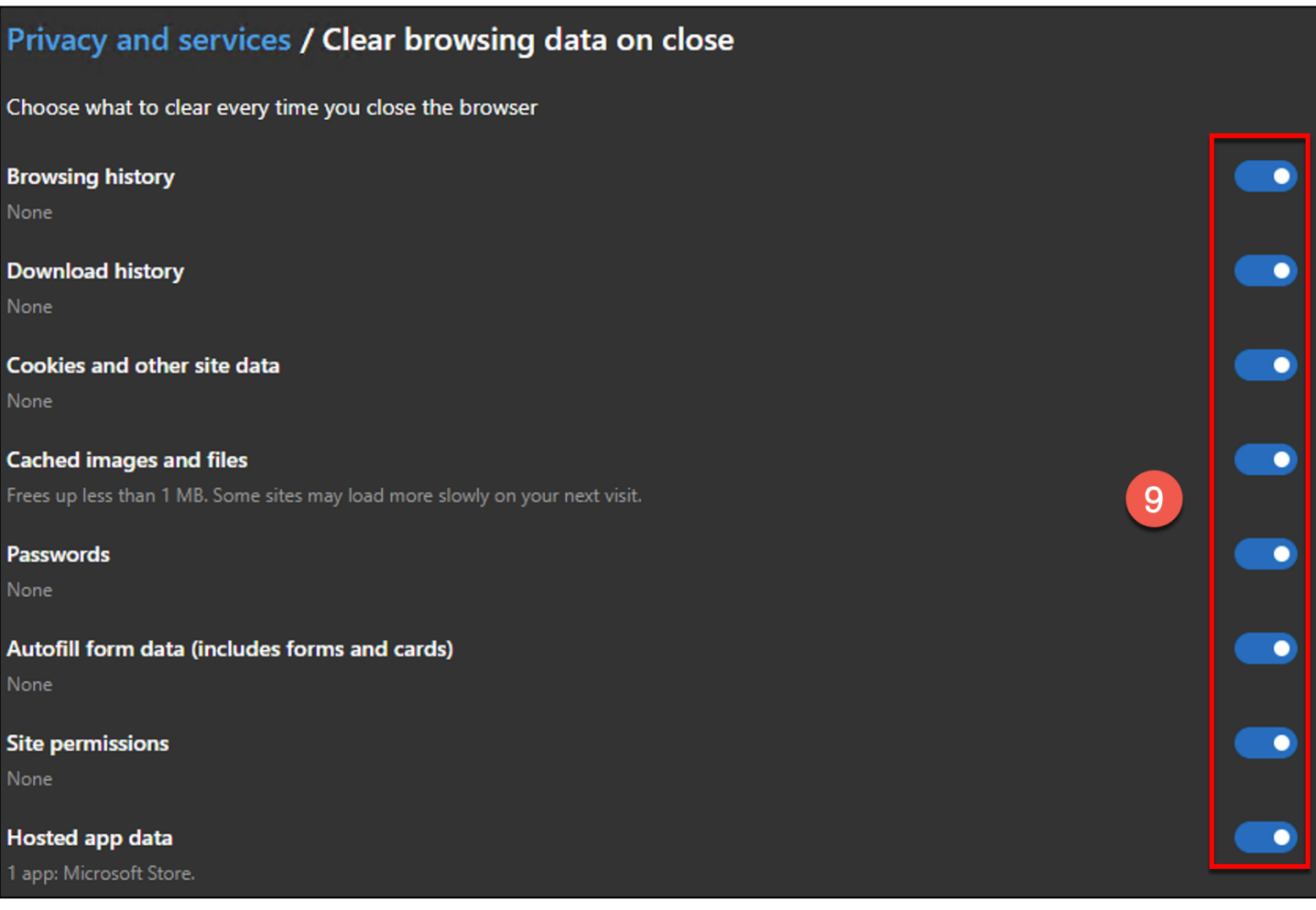

9. Toggle on for all and then close the browser

Once all above steps have been completed, close Microsoft Edge and then reopen it.